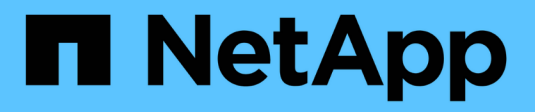

### **Managen von Snapshot Volumes**

SANtricity 11.6

NetApp February 12, 2024

This PDF was generated from https://docs.netapp.com/de-de/e-series-santricity-116/sm-storage/converta-snapshot-volume-to-read-write-mode.html on February 12, 2024. Always check docs.netapp.com for the latest.

# **Inhalt**

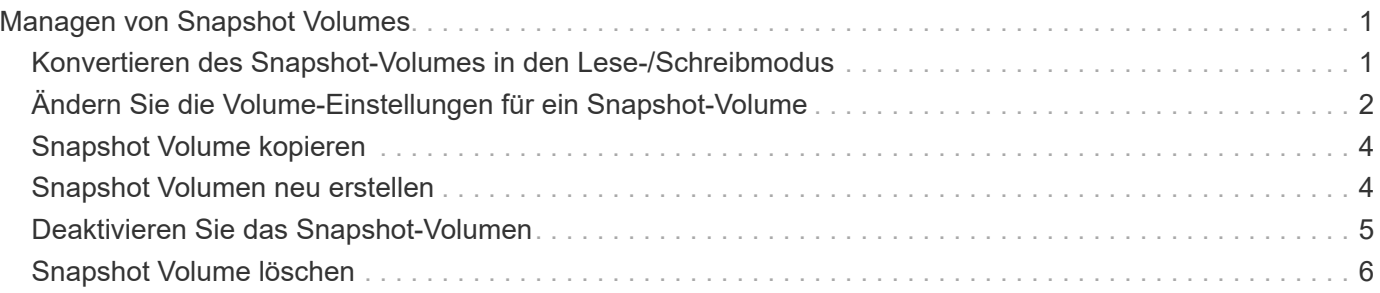

## <span id="page-2-0"></span>**Managen von Snapshot Volumes**

### <span id="page-2-1"></span>**Konvertieren des Snapshot-Volumes in den Lese- /Schreibmodus**

Sie können bei Bedarf ein schreibgeschütztes Snapshot Volume oder ein Snapshot Consistency Group Snapshot Volume in den Lese-/Schreibmodus konvertieren. Ein Snapshot Volume, das in den Zugriff auf Lese- und Schreibvorgänge umgewandelt wird, enthält seine eigene reservierte Kapazität. Mit dieser Kapazität werden nachfolgende Änderungen der Host-Applikation auf dem Basis-Volume gespeichert, ohne dass das referenzierte Snapshot Image beeinträchtigt wird.

#### **Schritte**

- 1. Wählen Sie Menü:Storage[Snapshots].
- 2. Wählen Sie die Registerkarte **Snapshot Volumes** aus.

Die Tabelle Snapshot Volumes wird angezeigt und zeigt alle dem Speicher-Array zugeordneten Snapshot-Volumes an.

3. Wählen Sie das schreibgeschützte Snapshot-Volumen aus, das Sie konvertieren möchten, und klicken Sie dann auf **in Lesen/Schreiben konvertieren**.

Das Dialogfeld **in Lesen/Schreiben konvertieren** wird angezeigt, wobei der Schritt **Reservekapazität** aktiviert ist. In der Tabelle Volume Candidate werden nur die Kandidaten angezeigt, die die angegebene reservierte Kapazität unterstützen.

- 4. Um die reservierte Kapazität für das Lese- und Schreib-Snapshot-Volume zuzuweisen, führen Sie eine der folgenden Aktionen aus:
	- **Übernehmen Sie die Standardeinstellungen** Verwenden Sie diese empfohlene Option, um die reservierte Kapazität für das Snapshot-Volumen mit den Standardeinstellungen zuzuweisen.
	- **Zuweisen Ihrer eigenen reservierten Kapazitätseinstellungen entsprechend Ihren Datenspeicheranforderungen** — Zuweisen der reservierten Kapazität unter Verwendung der folgenden Richtlinien.
		- Die Standardeinstellung für die reservierte Kapazität ist 40 % der Kapazität des Basis-Volumes, und in der Regel reicht diese Kapazität aus.
		- Die benötigte Kapazität ist abhängig von der Häufigkeit und der Größe der I/O-Schreibvorgänge auf dem Volume.
- 5. Wählen Sie **Weiter**, um die Einstellungen zu überprüfen oder zu bearbeiten.

Das Dialogfeld **Einstellungen bearbeiten** wird angezeigt.

6. Akzeptieren oder geben Sie die Einstellungen für das Snapshot-Volumen an, und wählen Sie dann **Fertig**, um das Snapshot-Volumen zu konvertieren.

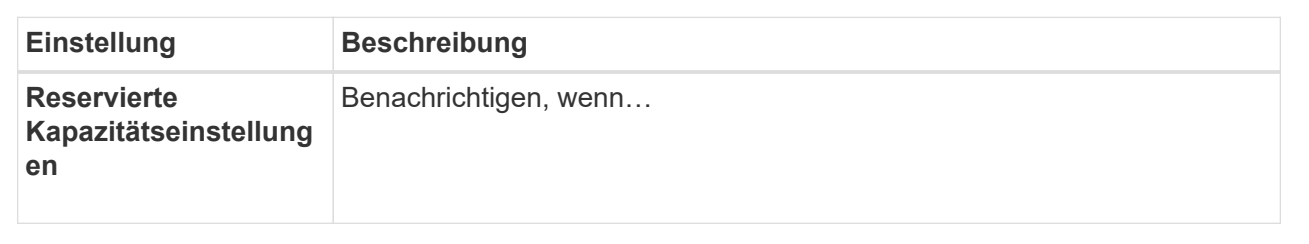

### <span id="page-3-0"></span>**Ändern Sie die Volume-Einstellungen für ein Snapshot-Volume**

Sie können die Einstellungen für ein Snapshot-Volume oder Snapshot-Konsistenzgruppenvolume ändern, um es umzubenennen, das SSD-Caching zu aktivieren oder zu deaktivieren oder die Zuweisung von Host, Host-Cluster oder Logical Unit Number (LUN) zu ändern.

#### **Schritte**

- 1. Wählen Sie Menü:Storage[Snapshots].
- 2. Klicken Sie auf die Registerkarte **Snapshot Volumes**.
- 3. Wählen Sie das Snapshot-Volumen aus, das Sie ändern möchten, und klicken Sie dann auf **Einstellungen anzeigen/bearbeiten**.

Das Dialogfeld **Snapshot-Volume-Einstellungen** wird angezeigt.

4. Zeigen Sie die Einstellungen für das Snapshot-Volume an, oder bearbeiten Sie sie entsprechend.

#### **Felddetails**

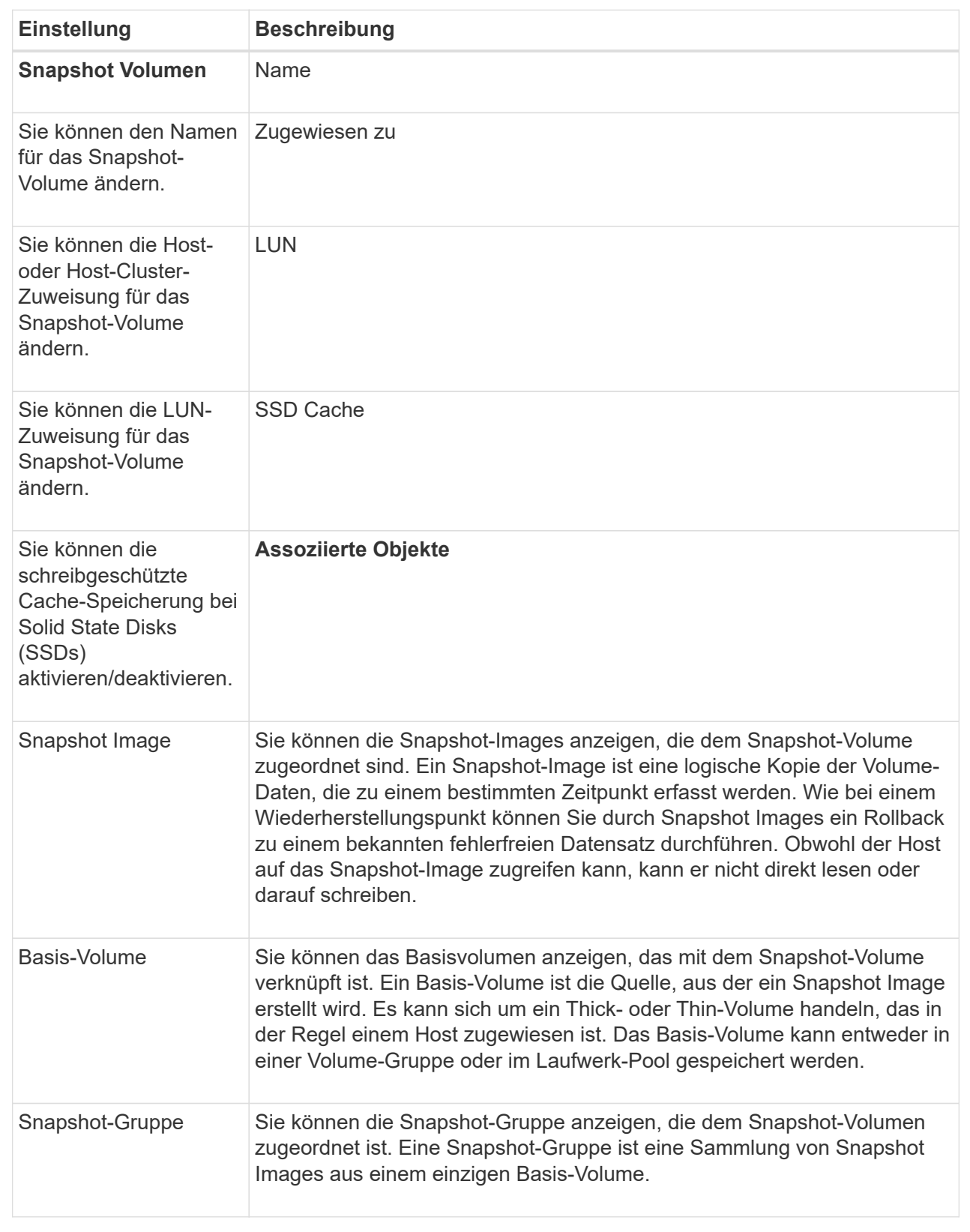

### <span id="page-5-0"></span>**Snapshot Volume kopieren**

Sie können einen Prozess zum Kopieren von Volumes auf einem Snapshot-Volume oder einem Snapshot-Snapshot-Volume der Konsistenzgruppe durchführen.

#### **Über diese Aufgabe**

Sie können ein Snapshot-Volume wie bei einem normalen Kopiervorgang auf das Ziel-Volume kopieren. Snapshot-Volumen können jedoch während des Kopiervorgangs nicht online bleiben.

#### **Schritte**

- 1. Wählen Sie Menü:Storage[Snapshots].
- 2. Wählen Sie die Registerkarte **Snapshot Volumes** aus.

Die Tabelle Snapshot Volumes wird angezeigt und zeigt alle dem Speicher-Array zugeordneten Snapshot-Volumes an.

3. Wählen Sie das Snapshot-Volume aus, das Sie kopieren möchten, und wählen Sie dann **Volume kopieren** aus.

Das Dialogfeld **Volume kopieren** wird angezeigt, in dem Sie aufgefordert werden, ein Ziel auszuwählen.

4. Wählen Sie das Zielvolume, das als Kopierziel verwendet werden soll, und klicken Sie dann auf **Fertig stellen**.

### <span id="page-5-1"></span>**Snapshot Volumen neu erstellen**

Sie können ein Snapshot-Volumen oder ein Snapshot-Snapshot-Volumen, das Sie zuvor deaktiviert haben, neu erstellen. Das erneute Erstellen eines Snapshot Volumes dauert weniger Zeit als das Erstellen eines neuen.

#### **Bevor Sie beginnen**

- Das Snapshot Volume muss sich entweder im optimalen oder deaktivierten Zustand befinden.
- Alle Snapshot-Volumes der Mitglieder müssen sich im deaktivierten Zustand befinden, bevor Sie das Snapshot-Volume der Snapshot-Konsistenzgruppe neu erstellen können.

#### **Über diese Aufgabe**

Sie können ein Snapshot-Volumen eines einzelnen Mitglieds nicht neu erstellen, sondern nur das gesamte Snapshot-Consistency Group-Snapshot-Volumen neu erstellen.

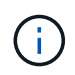

Wenn das Snapshot-Volumen oder das Snapshot-Snapshot-Volumen Teil einer Online-Kopie-Beziehung ist, können Sie die Option zur erneuten Erstellung auf dem Volume nicht ausführen.

#### **Schritte**

- 1. Wählen Sie Menü:Storage[Snapshots].
- 2. Wählen Sie die Registerkarte **Snapshot Volumes** aus.

Die Tabelle Snapshot Volumes wird angezeigt und zeigt alle dem Speicher-Array zugeordneten Snapshot-Volumes an.

3. Wählen Sie das Snapshot-Volumen aus, das Sie neu erstellen möchten, und wählen Sie dann Menü:Sonstige Aufgaben[recreate].

Das Dialogfeld **Snapshot-Volumen neu erstellen** wird angezeigt.

- 4. Wählen Sie eine der folgenden Optionen:
	- **Ein vorhandenes Snapshot-Image, das aus Volume <Name>** erstellt wurde

Wählen Sie diese Option aus, um ein vorhandenes Snapshot-Image anzuzeigen, aus dem das Snapshot-Volume neu erstellt werden soll.

◦ **Ein neues (Instant) Snapshot-Image des Datenträgers <Name>**

Wählen Sie diese Option aus, um ein neues Snapshot-Image zu erstellen, aus dem das Snapshot-Volume neu erstellt werden soll.

5. Klicken Sie Auf **Reproduzieren**.

#### **Ergebnisse**

System Manager führt die folgenden Aktionen durch:

- Löscht alle write Daten auf einem zugehörigen Snapshot Repository Volume.
- Die Parameter des Snapshot-Volumes oder des Snapshot-Volumes von Konsistenzgruppen bleiben mit den zuvor deaktivierten Volume-Parametern identisch.
- Behält die ursprünglichen Namen für das Snapshot Volume oder das Snapshot Consistency Group Snapshot Volume bei.

### <span id="page-6-0"></span>**Deaktivieren Sie das Snapshot-Volumen**

Sie können ein Snapshot-Volume oder ein Snapshot-Volume in einer Snapshot-Konsistenzgruppe deaktivieren, wenn Sie es nicht mehr benötigen oder vorübergehend nicht verwenden möchten.

#### **Über diese Aufgabe**

Verwenden Sie die Option Deaktivieren, wenn eine dieser Bedingungen zutrifft:

- Sie sind mit dem Snapshot-Volumen oder dem Snapshot-Volumen der Konsistenzgruppen fertig.
- Sie beabsichtigen, das Snapshot Volume oder das Snapshot Consistency Group Snapshot Volume (das als Lesen-Schreiben bezeichnet wird) zu einem späteren Zeitpunkt neu zu erstellen und die damit verbundene reservierte Kapazität beizubehalten, damit Sie es nicht erneut erstellen müssen.
- Sie möchten die Performance des Speicher-Arrays erhöhen, indem Sie die Schreibaktivität auf einem Lese-/Schreib-Snapshot-Volume stoppen.

Wenn das Snapshot Volume oder das Snapshot Consistency Group Snapshot Volume als Lese-/Schreibzugriff festgelegt ist, können Sie mit dieser Option auch weitere Schreibaktivität für sein reserviertes Kapazitäts-Volume anhalten. Wenn Sie das Snapshot-Volumen oder das Snapshot-Snapshot-Volumen der Consistency Group neu erstellen möchten, müssen Sie ein Snapshot-Image aus dem gleichen Basis-Volume auswählen.

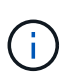

Wenn das Snapshot-Volumen oder das Snapshot-Snapshot-Volumen einer Snapshot-Consistency Group Teil einer Online-Kopierbeziehung ist, können Sie auf dem Datenträger die Option Disable nicht ausführen.

#### **Schritte**

- 1. Wählen Sie Menü:Storage[Snapshots].
- 2. Wählen Sie die Registerkarte **Snapshot Volumes** aus.

System Manager zeigt alle Snapshot Volumes an, die dem Speicher-Array zugeordnet sind.

- 3. Wählen Sie die Snapshot-Lautstärke aus, die Sie deaktivieren möchten, und wählen Sie dann Menü:Sonstige Aufgaben[Deaktivieren].
- 4. Bestätigen Sie, dass Sie den Vorgang ausführen möchten, und klicken Sie dann auf **Deaktivieren**.

#### **Ergebnisse**

- Das Snapshot Volume bleibt in Verbindung mit dem Basis-Volume.
- Der Snapshot-Volume behält seinen World Wide Name (WWN) bei.
- Bei Lese- und Schreibvorgängen behält das Snapshot Volume seine zugehörige reservierte Kapazität bei.
- Das Snapshot-Volume behält alle Host-Zuweisungen und den Zugriff bei. Lese-/Schreibanfragen schlagen jedoch fehl.
- Der Snapshot-Volumen verliert seine Verbindung mit seinem Snapshot-Image.

### <span id="page-7-0"></span>**Snapshot Volume löschen**

Sie können ein Snapshot-Volume oder ein Snapshot-Snapshot-Snapshot-Snapshot-Volume löschen, das nicht mehr für Backup- oder Softwareanwendungen-Tests benötigt wird. Sie können auch angeben, ob das zu einem zugeordnete Snapshot-Kapazitätsvolume gelöscht werden soll read-write snapshot Volume oder Beibehaltung des reservierten Kapazitäts-Volumes des Snapshots als nicht zugewiesenes Volume.

#### **Über diese Aufgabe**

Durch das Löschen eines Basis-Volumes werden automatisch alle zugehörigen Snapshot-Volumes oder Snapshot-Volumes der Konsistenzgruppe gelöscht. Ein Snapshot-Volume, das sich in einer Volume-Kopie befindet, kann nicht mit dem Status **in Bearbeitung** gelöscht werden.

#### **Schritte**

- 1. Wählen Sie Menü:Storage[Snapshots].
- 2. Wählen Sie die Registerkarte **Snapshot Volumes** aus.

System Manager zeigt alle Snapshot Volumes an, die dem Speicher-Array zugeordnet sind.

- 3. Wählen Sie das Snapshot-Volumen aus, das Sie löschen möchten, und wählen Sie dann Menü:Sonstige Aufgaben[Löschen].
- 4. Bestätigen Sie, dass Sie den Vorgang ausführen möchten, und klicken Sie dann auf **Löschen**.

#### **Ergebnisse**

System Manager führt die folgenden Aktionen durch:

- Löscht alle Snapshot-Volumes der Mitglieder (für ein Snapshot-Snapshot-Snapshot-Volumen der Konsistenzgruppe).
- Entfernt alle zugeordneten Host-Zuweisungen.

#### **Copyright-Informationen**

Copyright © 2024 NetApp. Alle Rechte vorbehalten. Gedruckt in den USA. Dieses urheberrechtlich geschützte Dokument darf ohne die vorherige schriftliche Genehmigung des Urheberrechtsinhabers in keiner Form und durch keine Mittel – weder grafische noch elektronische oder mechanische, einschließlich Fotokopieren, Aufnehmen oder Speichern in einem elektronischen Abrufsystem – auch nicht in Teilen, vervielfältigt werden.

Software, die von urheberrechtlich geschütztem NetApp Material abgeleitet wird, unterliegt der folgenden Lizenz und dem folgenden Haftungsausschluss:

DIE VORLIEGENDE SOFTWARE WIRD IN DER VORLIEGENDEN FORM VON NETAPP ZUR VERFÜGUNG GESTELLT, D. H. OHNE JEGLICHE EXPLIZITE ODER IMPLIZITE GEWÄHRLEISTUNG, EINSCHLIESSLICH, JEDOCH NICHT BESCHRÄNKT AUF DIE STILLSCHWEIGENDE GEWÄHRLEISTUNG DER MARKTGÄNGIGKEIT UND EIGNUNG FÜR EINEN BESTIMMTEN ZWECK, DIE HIERMIT AUSGESCHLOSSEN WERDEN. NETAPP ÜBERNIMMT KEINERLEI HAFTUNG FÜR DIREKTE, INDIREKTE, ZUFÄLLIGE, BESONDERE, BEISPIELHAFTE SCHÄDEN ODER FOLGESCHÄDEN (EINSCHLIESSLICH, JEDOCH NICHT BESCHRÄNKT AUF DIE BESCHAFFUNG VON ERSATZWAREN ODER -DIENSTLEISTUNGEN, NUTZUNGS-, DATEN- ODER GEWINNVERLUSTE ODER UNTERBRECHUNG DES GESCHÄFTSBETRIEBS), UNABHÄNGIG DAVON, WIE SIE VERURSACHT WURDEN UND AUF WELCHER HAFTUNGSTHEORIE SIE BERUHEN, OB AUS VERTRAGLICH FESTGELEGTER HAFTUNG, VERSCHULDENSUNABHÄNGIGER HAFTUNG ODER DELIKTSHAFTUNG (EINSCHLIESSLICH FAHRLÄSSIGKEIT ODER AUF ANDEREM WEGE), DIE IN IRGENDEINER WEISE AUS DER NUTZUNG DIESER SOFTWARE RESULTIEREN, SELBST WENN AUF DIE MÖGLICHKEIT DERARTIGER SCHÄDEN HINGEWIESEN WURDE.

NetApp behält sich das Recht vor, die hierin beschriebenen Produkte jederzeit und ohne Vorankündigung zu ändern. NetApp übernimmt keine Verantwortung oder Haftung, die sich aus der Verwendung der hier beschriebenen Produkte ergibt, es sei denn, NetApp hat dem ausdrücklich in schriftlicher Form zugestimmt. Die Verwendung oder der Erwerb dieses Produkts stellt keine Lizenzierung im Rahmen eines Patentrechts, Markenrechts oder eines anderen Rechts an geistigem Eigentum von NetApp dar.

Das in diesem Dokument beschriebene Produkt kann durch ein oder mehrere US-amerikanische Patente, ausländische Patente oder anhängige Patentanmeldungen geschützt sein.

ERLÄUTERUNG ZU "RESTRICTED RIGHTS": Nutzung, Vervielfältigung oder Offenlegung durch die US-Regierung unterliegt den Einschränkungen gemäß Unterabschnitt (b)(3) der Klausel "Rights in Technical Data – Noncommercial Items" in DFARS 252.227-7013 (Februar 2014) und FAR 52.227-19 (Dezember 2007).

Die hierin enthaltenen Daten beziehen sich auf ein kommerzielles Produkt und/oder einen kommerziellen Service (wie in FAR 2.101 definiert) und sind Eigentum von NetApp, Inc. Alle technischen Daten und die Computersoftware von NetApp, die unter diesem Vertrag bereitgestellt werden, sind gewerblicher Natur und wurden ausschließlich unter Verwendung privater Mittel entwickelt. Die US-Regierung besitzt eine nicht ausschließliche, nicht übertragbare, nicht unterlizenzierbare, weltweite, limitierte unwiderrufliche Lizenz zur Nutzung der Daten nur in Verbindung mit und zur Unterstützung des Vertrags der US-Regierung, unter dem die Daten bereitgestellt wurden. Sofern in den vorliegenden Bedingungen nicht anders angegeben, dürfen die Daten ohne vorherige schriftliche Genehmigung von NetApp, Inc. nicht verwendet, offengelegt, vervielfältigt, geändert, aufgeführt oder angezeigt werden. Die Lizenzrechte der US-Regierung für das US-Verteidigungsministerium sind auf die in DFARS-Klausel 252.227-7015(b) (Februar 2014) genannten Rechte beschränkt.

#### **Markeninformationen**

NETAPP, das NETAPP Logo und die unter [http://www.netapp.com/TM](http://www.netapp.com/TM\) aufgeführten Marken sind Marken von NetApp, Inc. Andere Firmen und Produktnamen können Marken der jeweiligen Eigentümer sein.